# reed gift fairs

# AN EXHIBITORS GUIDE TO

# EMRERIA

11111111111111111*11111111111111* 

**TA** 

LEAD SCAN APP

## NNNNNNNN*NNIIIIIIIIIIIII*

# CONTENTS

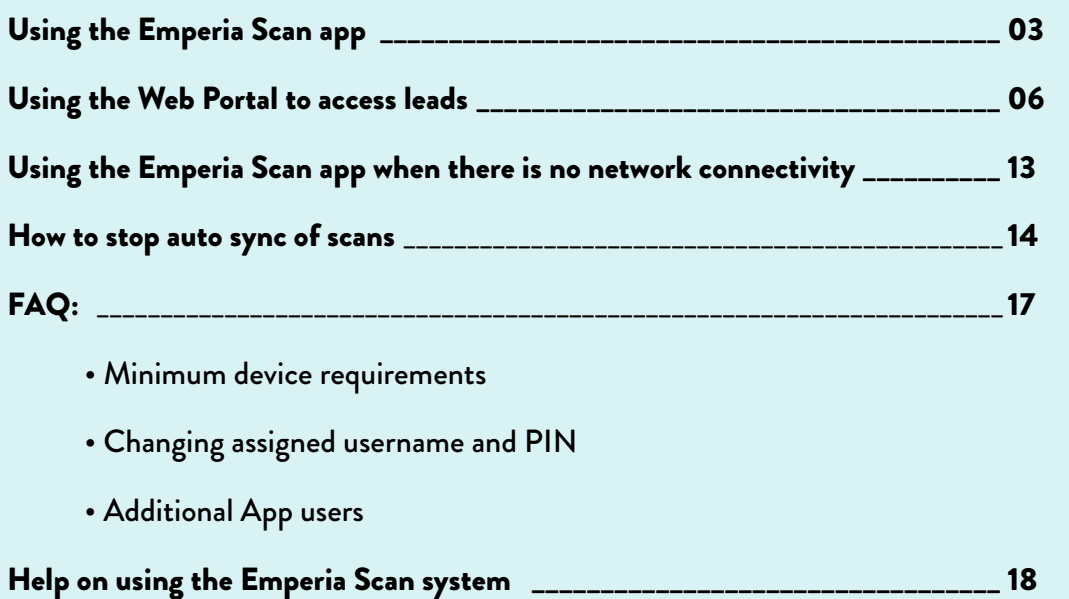

 $\overline{\phantom{a}}$ 

**The Second Second** 

#### $\blacksquare$  $\blacksquare$ **STATE**

# USING THE EMPERIA SCAN APP

**1.** Download the app from iTunes or Google Play Store. Links can be found here:

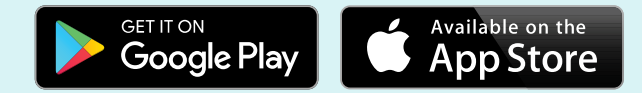

#### **Note the minimum device requirements:**

iOS: Requires iOS 7.0+ or greater with the iPhone 5/5S, 6/6 Plus, 7/7 Plus (and later models); iPod Touch 4th, 5th, 6th Gen (and later models); iPad Mini 1, 2, 3, 4 (and later models); iPad 3rd, 4th and 5th Gen; and the iPad Air and iPad Pro models.

**Android OS:** The Android app requires Android OS 4.1 or greater and an auto-focus camera.

**2.** Using the username and Pin emailed to you, login to the app. For ease, make sure the "Remember Me" checkbox has been selected/clicked on. (The checkbox turns green if it has been selected)

#### NOTE:

**• If you require log in from additional devices, please contact help desk. • If you need a reminder on your PIN, please contact help desk**

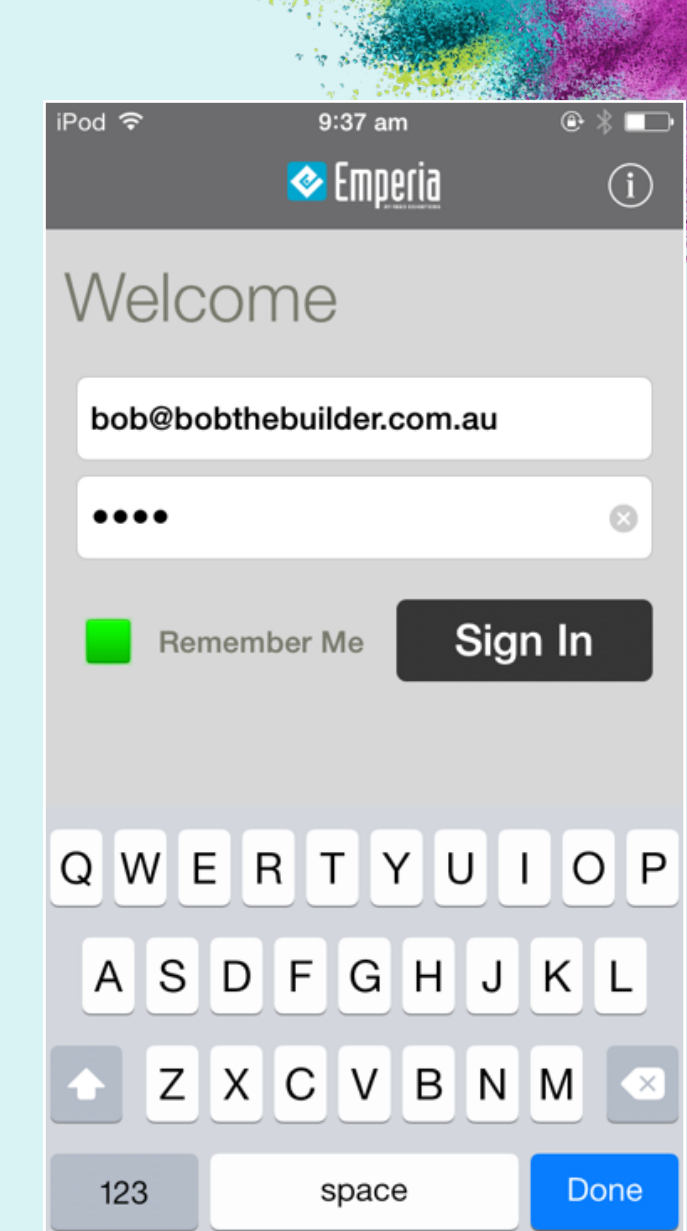

**3.** Once logged in, click on the first option "Scan Visitor Badge" to open the barcode scanner.

If prompted to allow app to access device camera, select "Allow".

- **4.** To scan a barcode, click on the image that reads "Tap to Scan". This will open your device camera.
- **5.** Hover your device camera over the visitor badge to capture visitor details as a lead.

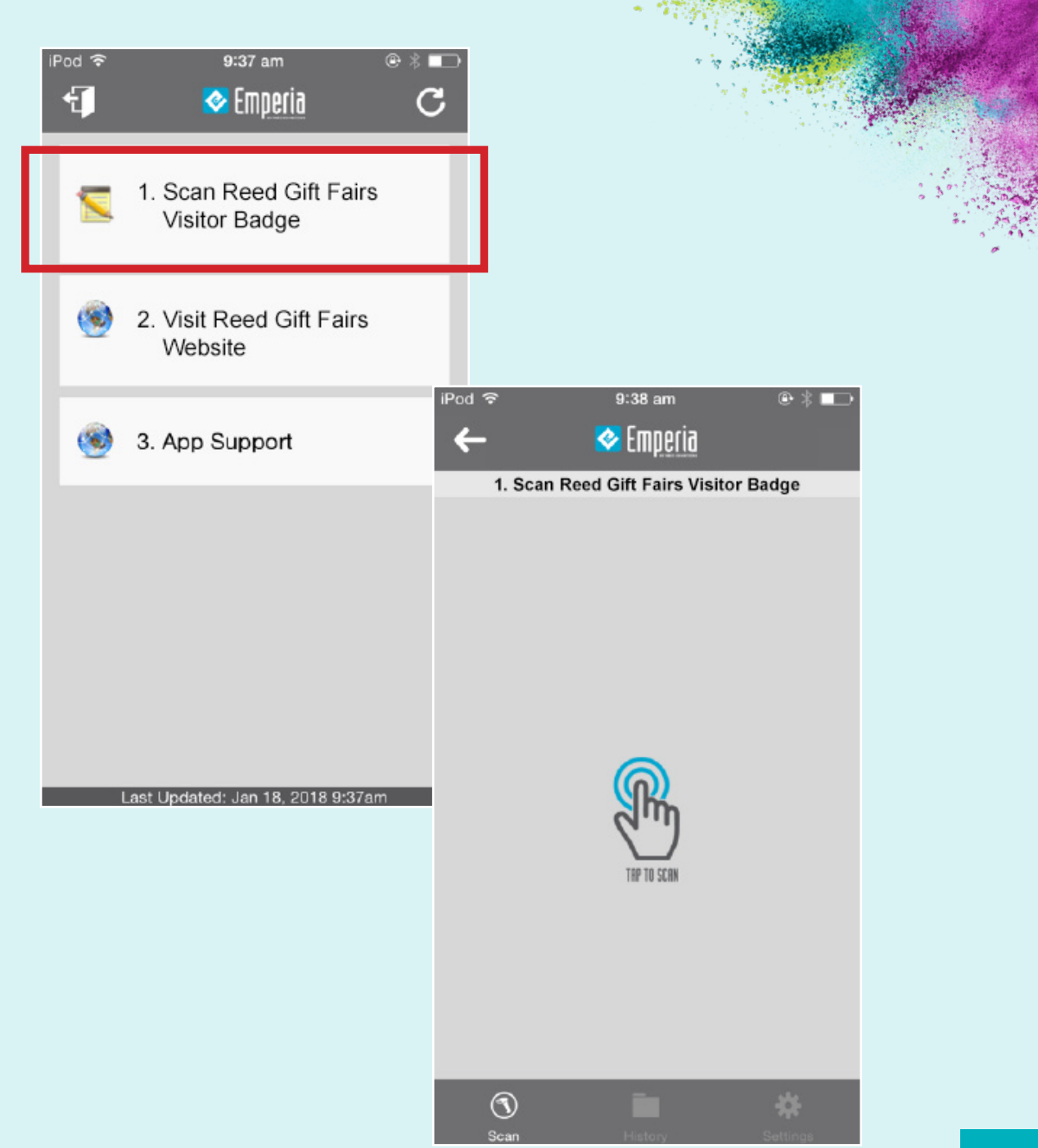

#### $\bullet$   $\bullet$   $\bullet$ **STATISTICS** 77777  $\overline{\phantom{a}}$

- **6.** Once a successful lead scan, a green tick will be seen and scrolling down the screen will allow you to enter optional lead qualifying info on:
	- **a.** Lead Follow Up Action
	- **b.** Lead Interest Level
	- **c.** Comments

## NOTE:

**• These lead qualifier data entered in is NOT visible to the visitor being scanned. However, they can be seen by other app users of the exhibiting company.**

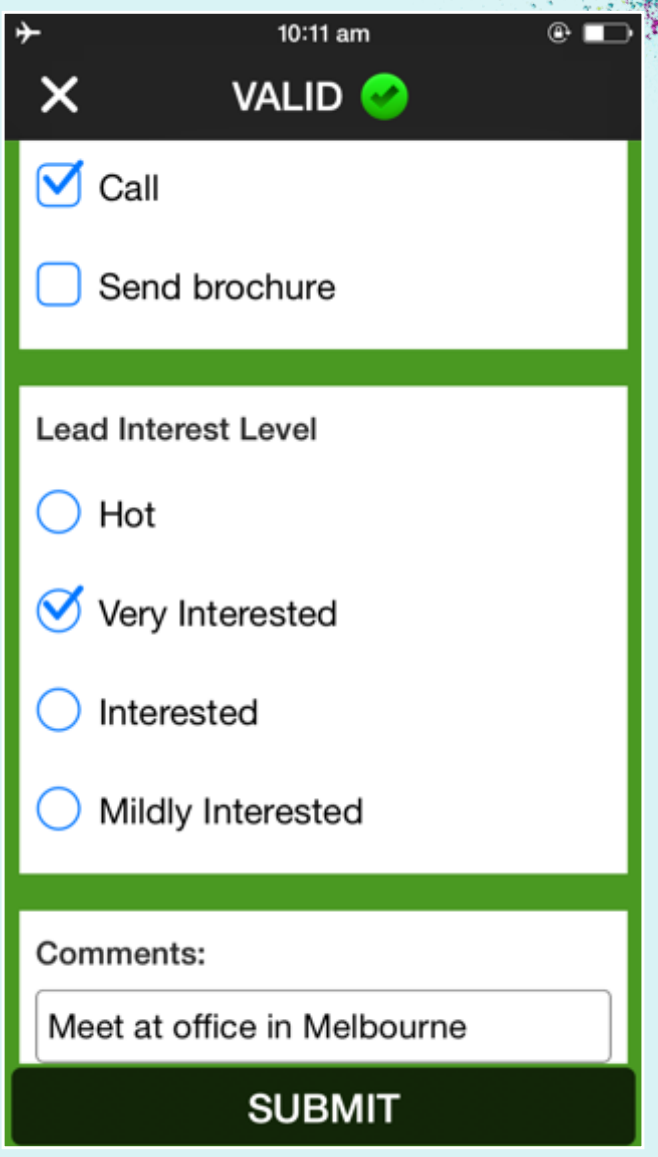

 $\blacksquare$ 

# 

# USING THE WEB PORTAL TO ACCESS LEADS

**1.** Go to Exhibitor Login for Emperia Scan Web Portal at: http://www.reedgiftfairs.com.au/emperiaportal

**2.** Select your show, and enter your username and PIN as sent out to you in email

# **C** Emperia

## Exhibitor Sign In

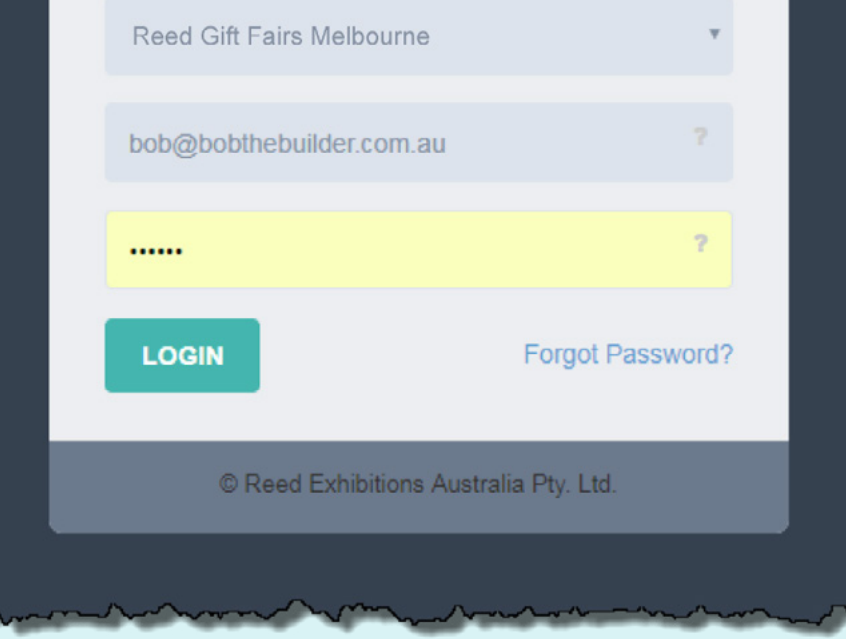

**TAN**  $\blacksquare$ **TALE** 7777

> **3.** The dashboard gives you a snapshot of the app users at your stand and scan done by the individuals. It also shows your company details that is visible to your leads.

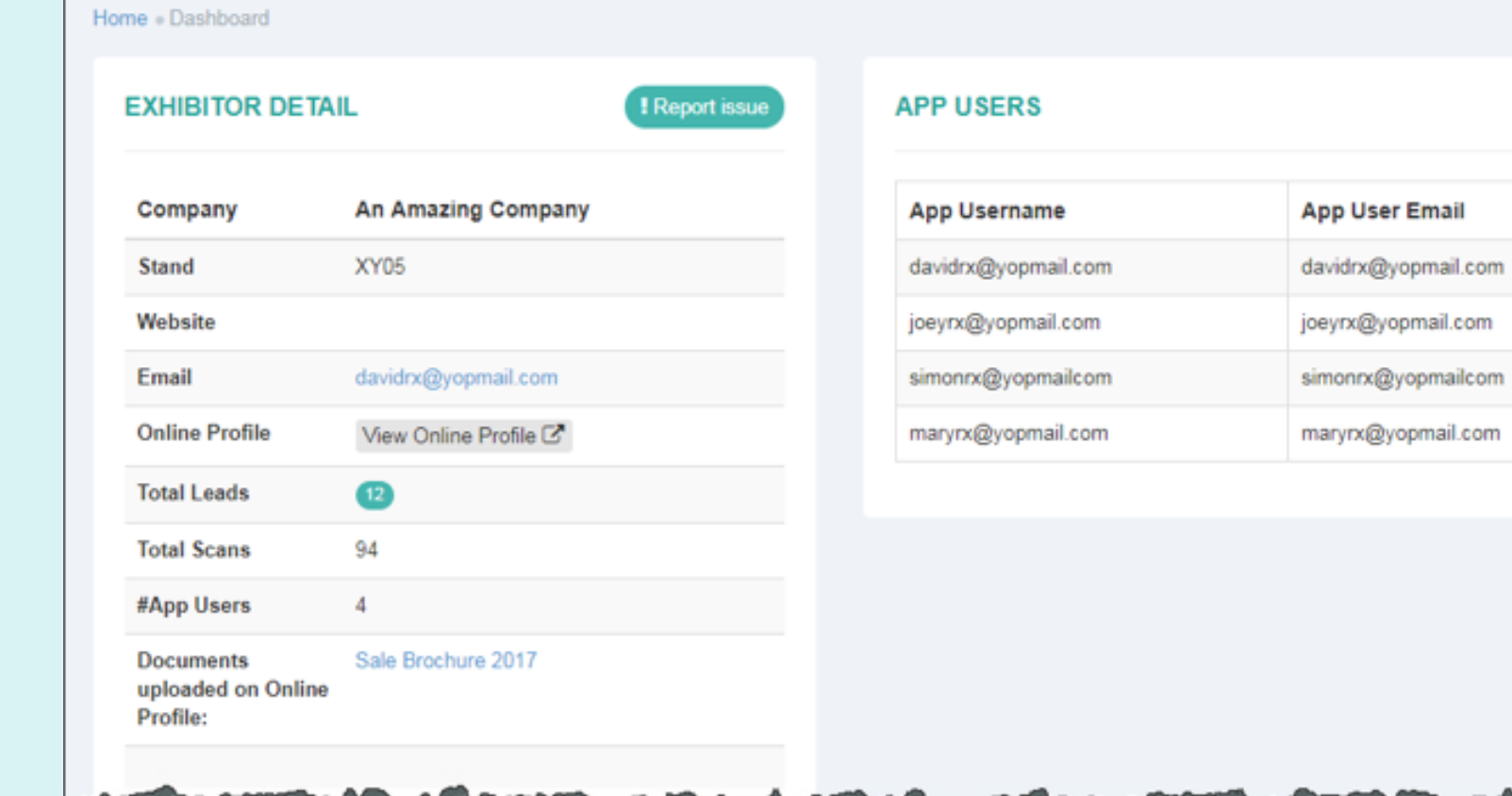

**STATISTICS** 

777

#Scans

 $\mathbf{1}$ 

 $\mathbf{0}$ 

93

 $\circ$ 

## **4.** Go to **Tools** > **Leads** to view the list of leads scanned by app users at your stand

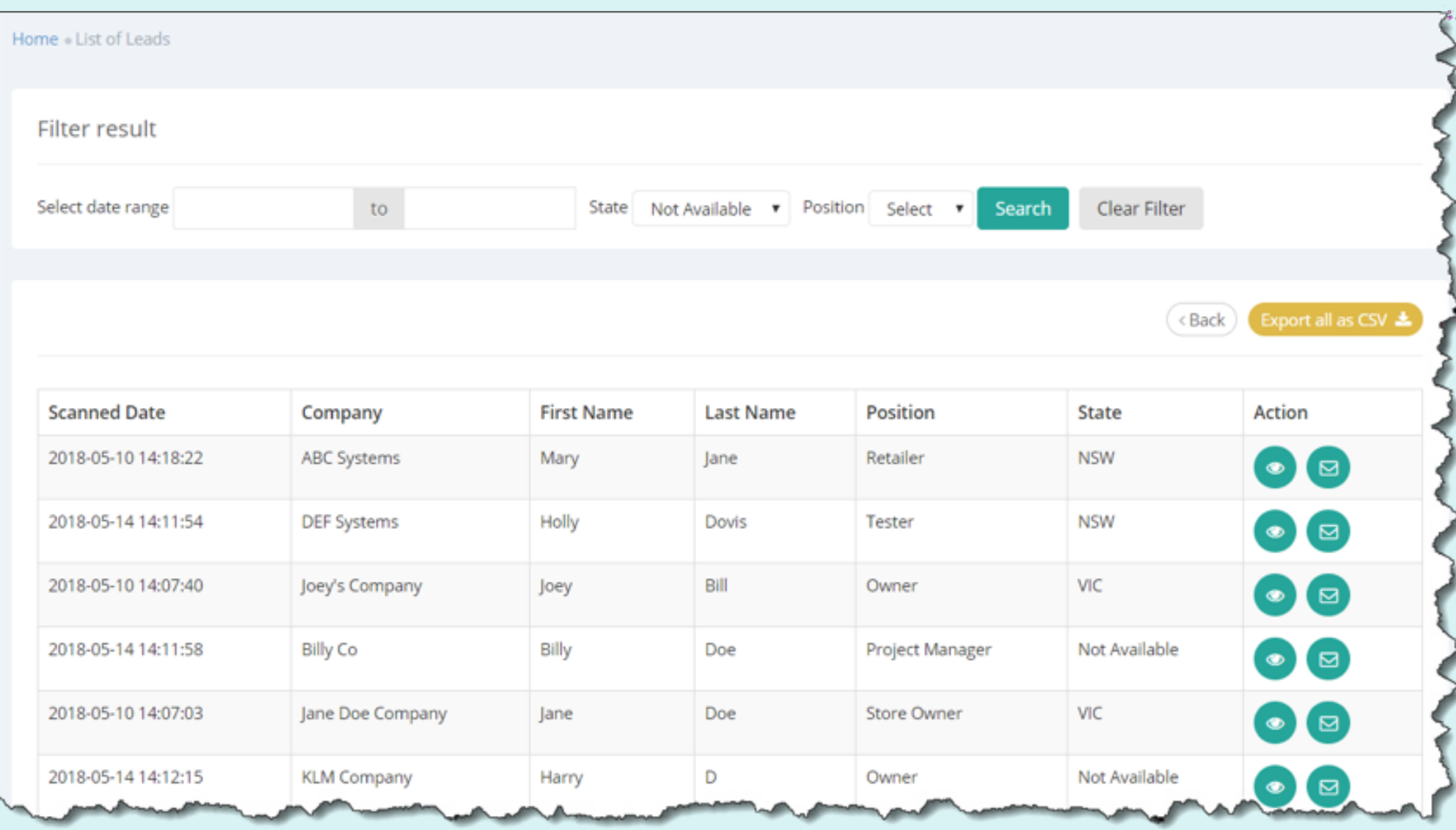

**5.** From this Leads page, you can click on the "eye" icon under the Action column, for further info on the lead, the time lead was scanned, the user scanning the lead and any lead qualifying details around the lead.

## **C**& LEAD DETAIL

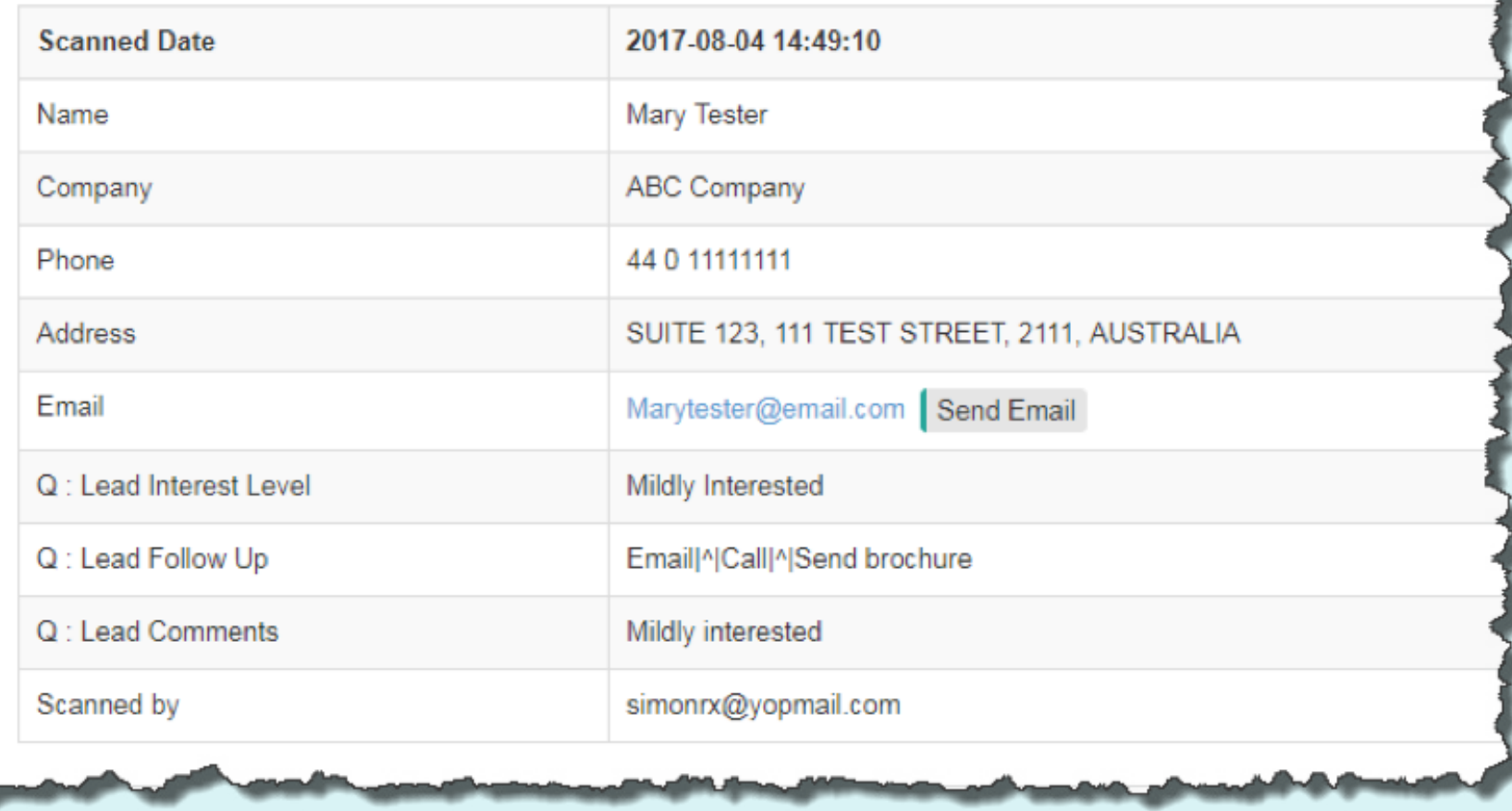

777

**The Second Second** 

## **6.** Click on **Export all as CSV** button on the right corner of the page

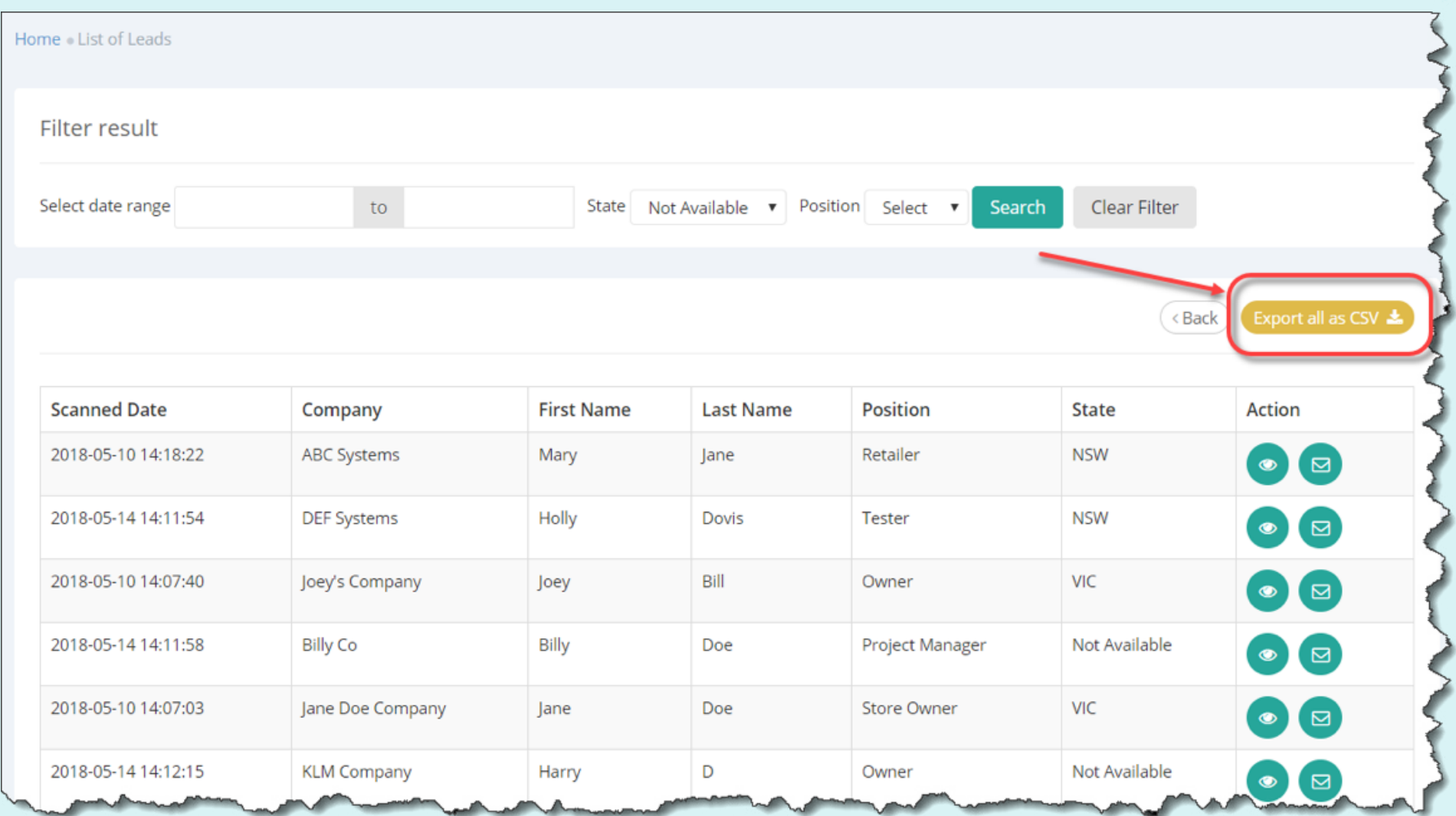

NNNNNNNNN*NNNNNNNNNNN* 

**Extra** 

- **7.** Clicking the **Export to Excel** should download an excel file to your browser's Downloads folder
- **8.** If you wish to sort through your list of leads and only download those sorted list, you can use the filters available.

NNNNNNNY///////////////

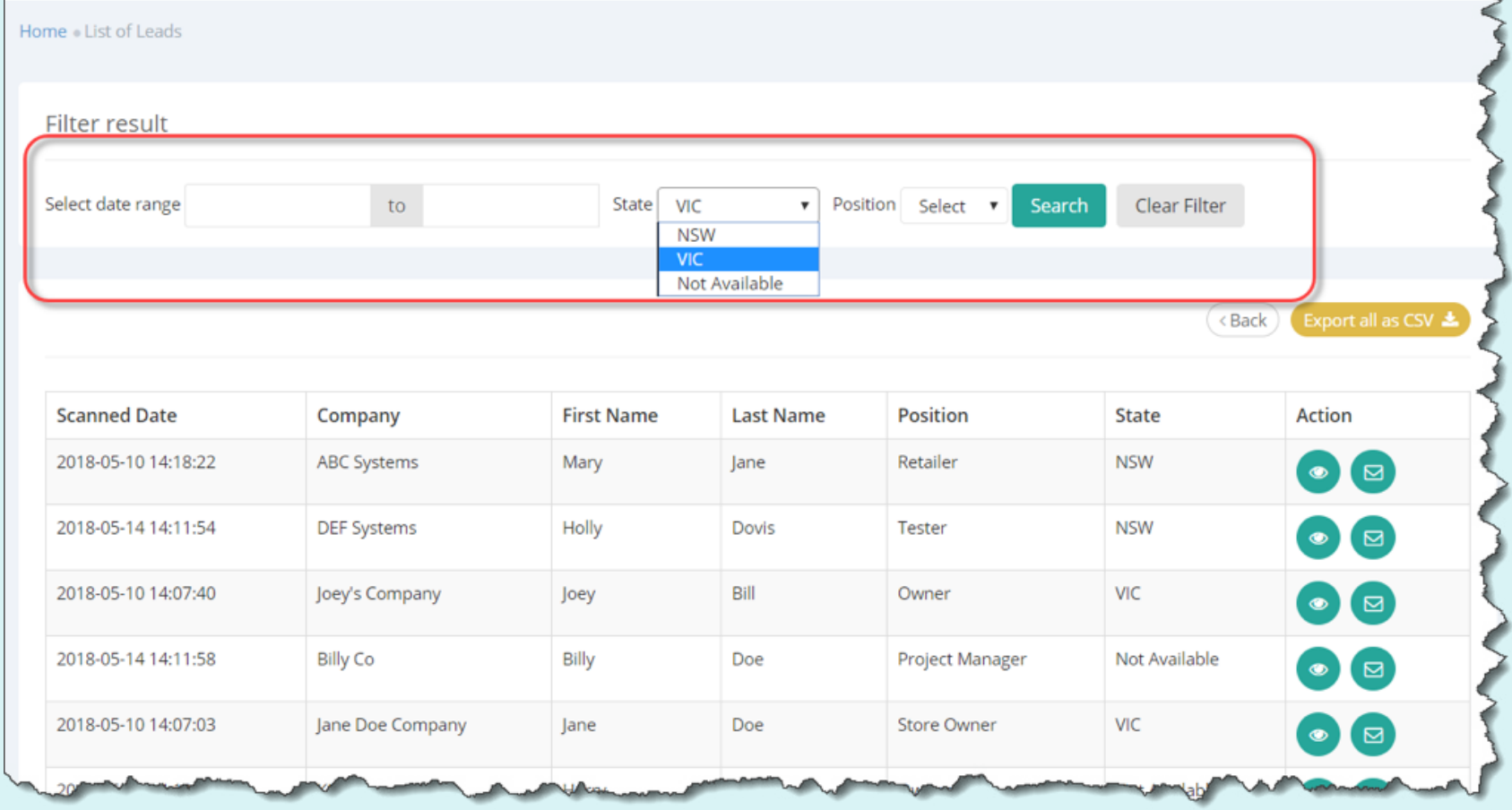

 $\overline{\phantom{a}}$ 

**TA** 

**8. (Continued)** For example, if you wish to only download leads that are from Victoria, select the state as VIC then click on Search button. The list of leads displayed then would only be those whose state is set as VIC. Then to download this filtered list, click on the Export filtered list as CSV button as shown:

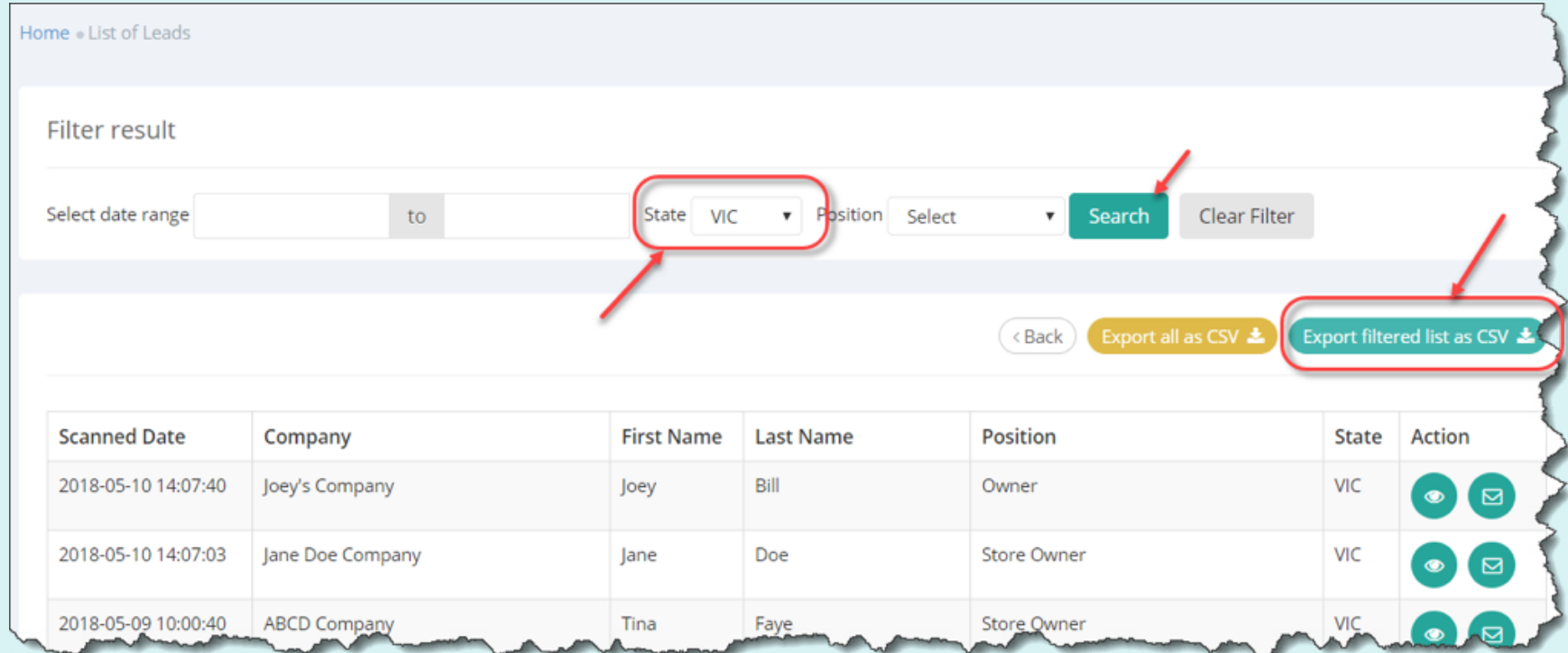

 $\overline{\phantom{a}}$ 

**TANA** 

# $\blacksquare$

# FAQ: USING THE EMPERIA SCAN APP WHEN THERE IS NO NETWORK CONNECTIVITY

You can use the Emperia Scan app in an "offline mode" i.e. without internet access, to scan barcodes, provided you have successfully logged in on the device at least once. The app will automatically upload them to the server when network connectivity is restored.

With an "offline device", the login method is still the same i.e.

**1.** Enter the username and pin in the login screen

**2.** On the pop up message titled "Internet Unavailable" click on "Cancel". This would allow you to scan barcodes and record them to the device. The scans will be automatically uploaded when network connectivity is restored :

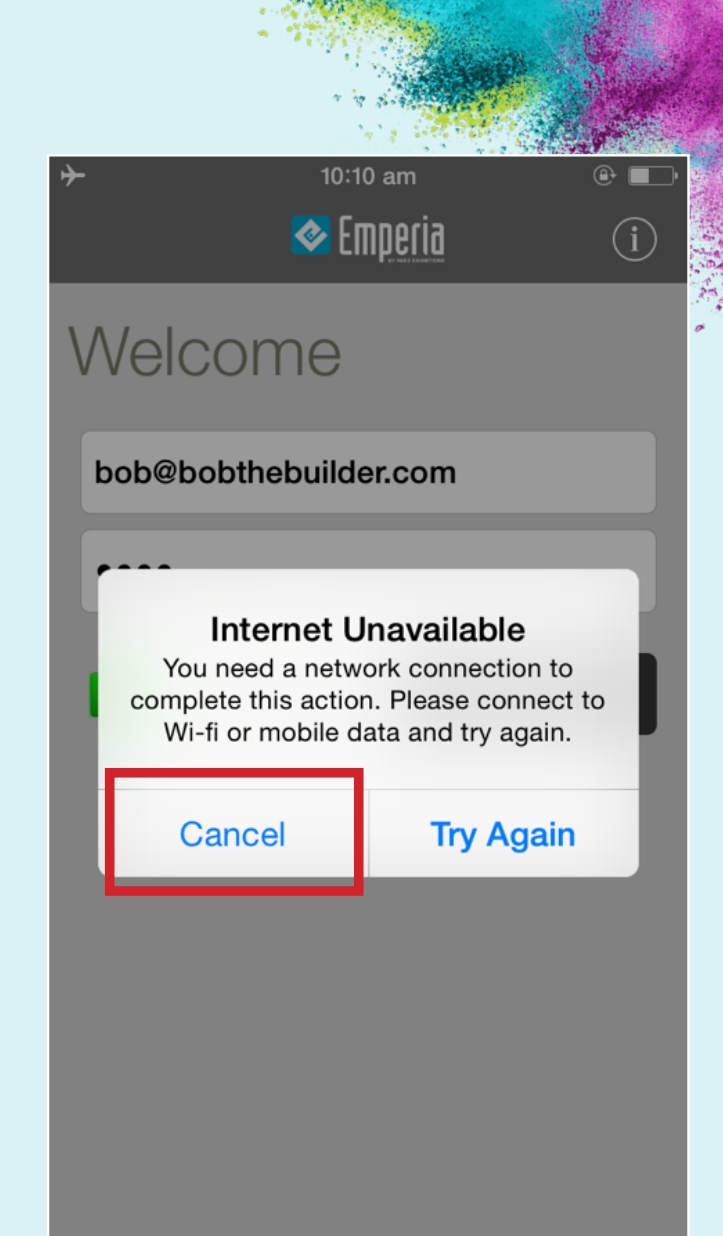

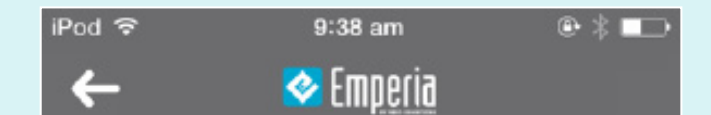

1. Scan Reed Gift Fairs Visitor Badge

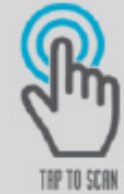

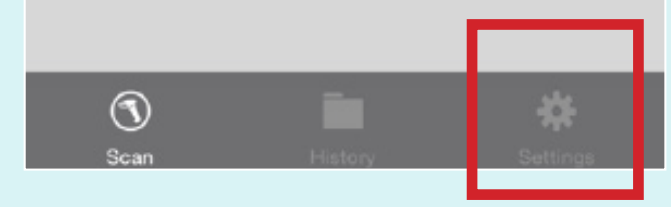

# FAQ: HOW TO STOP AUTO SYNC OF SCANS

Once you have started scanning, the app will sync your scans to the web portal as soon as it finds internet connectivity. However, if you prefer to stop these automatic syncing of scans you can keep your scans saved to your device and only sync them when you want. For instance, you may only want to sync your scans when you have wifi access. To do so, you can stop "Auto Sync" on your app.

Follow these steps:

- **1.** Login in to the app
- **2.** Once logged in, click on the first option "Scan Visitor Badge" to open the barcode scanner
- **3.** Click on "Settings" down the bottom right

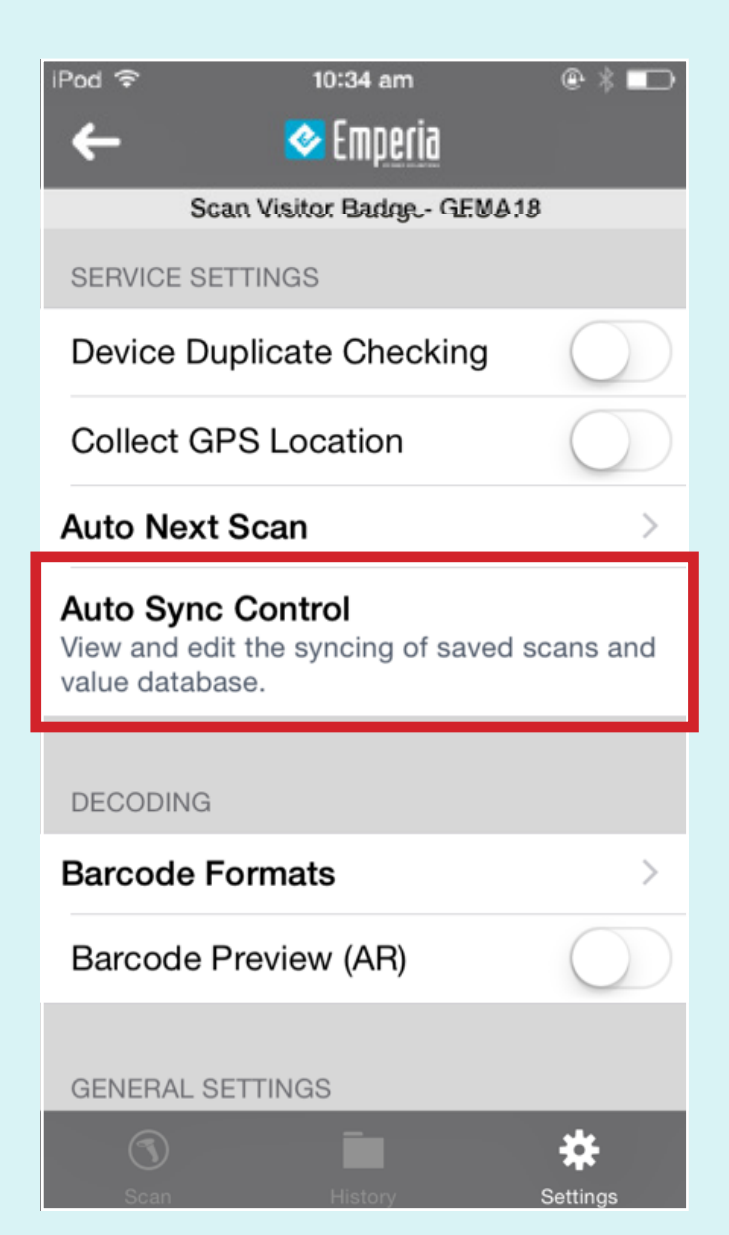

- **4.** Click on the "Auto Sync Control" option
- **5.** Disable the "Sync Scans" option. Once done, your screen should look like below:

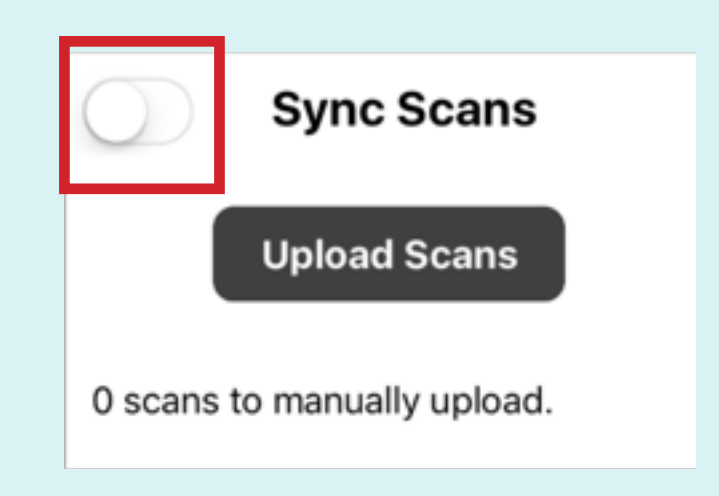

- **6.** Click on the "X" sign on the top left corner of the screen
- **7.** Now you should be back on the "Tap To Scan" screen. The bottom section should show a count of number of scans saved on device.

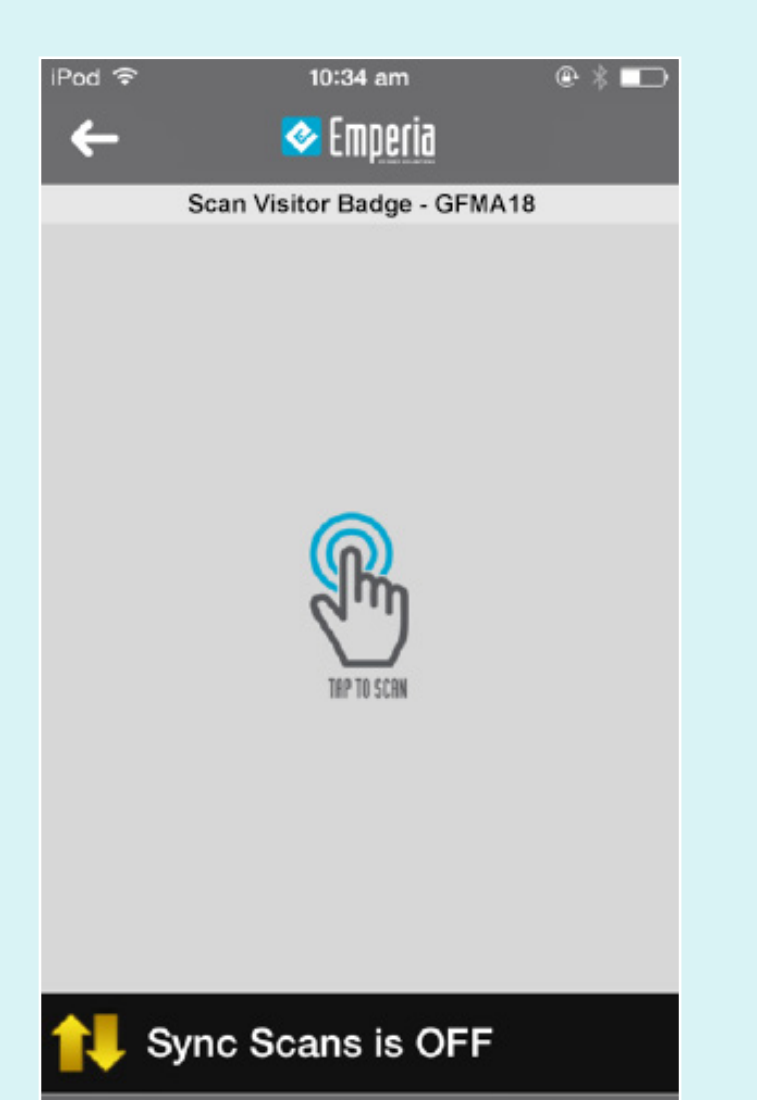

**8.** Once you are ready to sync your scans, enable the "Auto Sync" Settings by following steps 3 to 5. On step 5, enable the "Sync Scans" options.

 $\bigcirc$ Scan

#### $\blacksquare$  $\blacksquare$  $\blacksquare$

# FAQ

## MINIMUM DEVICE REQUIREMENTS

iOS: Requires iOS 7.0+ or greater with the iPhone 5/5S, 6/6 Plus, 7/7 Plus (and later models); iPod Touch 4th, 5th, 6th Gen (and later models); iPad Mini 1, 2, 3, 4 (and later models); iPad 3rd, 4th and 5th Gen; and the iPad Air and iPad Pro models.

Android OS: The Android app requires Android OS 4.1 or greater and an auto-focus camera.

## CHANGING ASSIGNED USERNAME AND PIN

Unfortunately, at this stage, we do not have the facility to change an assigned username. However, you can change your PIN. To get a reminder on your PIN, please contact the help desk onsite or use the Forgot password feature on the login screen, which will email the PIN to the email address associated with the username.

## ADDITIONAL APP USERS

If you require additional app users, please contact the help desk onsite. You will need the email address of the app user.

## $\overline{\phantom{a}}$

# HELP ON USING THE EMPERIA SCAN SYSTEM

If you have any issues using the app or have questions, please contact our app helpdesk by emailing reedgiftfairs@emperiascan.com or if you are onsite, come straight to our desk located near the entry gate.